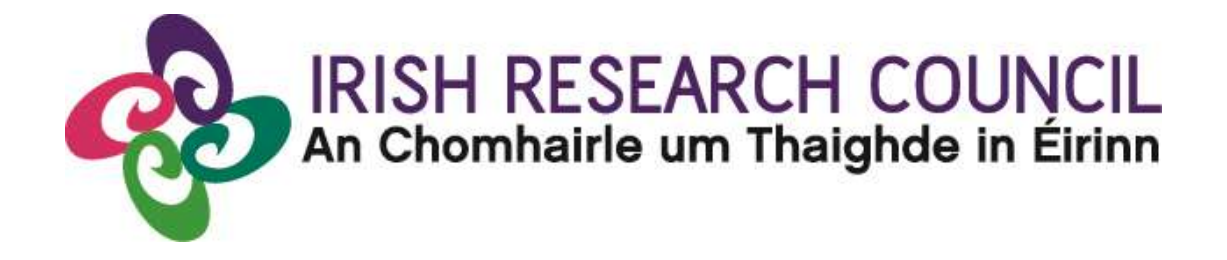

# **NEW FOUNDATIONS SCHEME 2022**

**in partnership with** 

**Department of Foreign Affairs – Irish Aid Department of the Taoiseach Department of Foreign Affairs – Irish Aid (Global Development Unit) and the Department of Education Department of Rural and Community Development Policing Authority The Sunflower Charitable Foundation through the Community Foundation for Ireland Tusla Child and Family Agency**

# **Guide for Research Officers 2022**

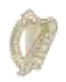

Roinn an Taoisigh Department of the Taoiseach

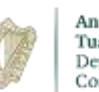

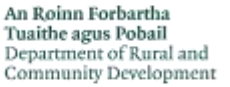

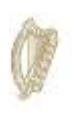

An Roinn Oideachais Department of Education

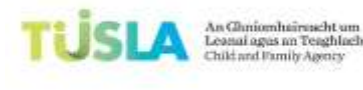

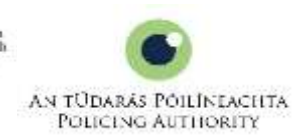

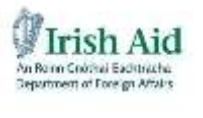

The Community<br>Foundation for Ireland

*The Irish Research Council reserves the right to amend this Guide for Research Officers.*

# <span id="page-1-0"></span>1. Important deadlines for this call

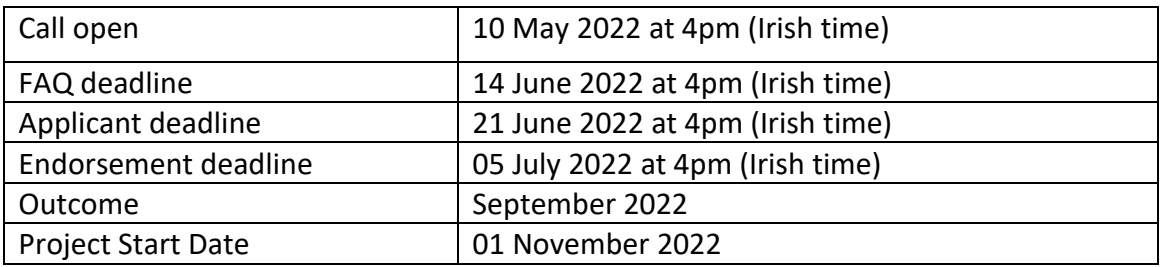

### **GUIDE FOR RESEARCH OFFICES The deadline for submitting your research office endorsement is: exactly 4pm (Ireland time) 5 th July 2022**

## **Contents**

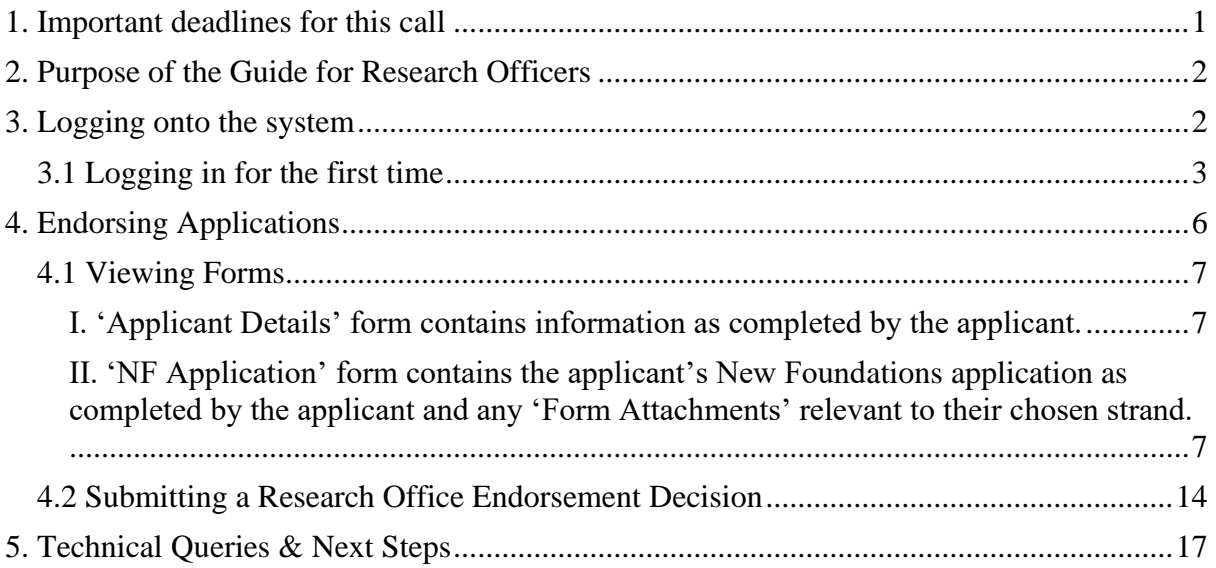

# <span id="page-2-0"></span>2. Purpose of the Guide for Research Officers

This document is provided to assist you in submitting a Research Office endorsement for applications under the 2022 New Foundations Scheme.

The Irish Research Council will only accept endorsements through the online application system. Please do not send emailed or hard copies of your endorsement to the Irish Research Council.

**\*\*The email request for Research Officer registration was sent to all Research Offices on 08/04/2022 with the subject line: 'New Foundations 2022 Pre-call Notice and Request for Research Officer Nomination'. For further details of first-time logging into the online system, see Section 3.1. \*\***

**Please read this document carefully prior to completing the research office/university decision. The Council will share the link to the Research Office portal when the call closes. By logging in, you will be able to view all submitted applications that are available for your endorsement decision.**

## <span id="page-2-1"></span>3. Logging onto the system

Please note that the online system can only be successfully accessed and supported through the following browsers:

- Chrome (Latest Version)
- Safari (Latest Version)
- Firefox (Latest Version)

### **\*\*WizeHive does not recommend the use of Internet Explorer due to variances in display and capabilities that may be experienced.**

The New Foundations Research Officer portal link can be found in each notification email that arrives to the nominated inbox upon a new relevant application submission.

Additionally, the portal link will be included in the email response, when the call closes, to the request for endorser nomination email sent on  $5<sup>th</sup>$  of July 2022 with the subject 'New Foundations 2022 Call and Request for Research Officer Nomination'**.**

Once a response to the above email has been received including the full name of at least one nominated research officer, their position in the research office and their email, the New Foundations team will register the user to login to the system and reply with a confirmation and the link to the portal.

Ensure that the email addresses [newfoundations@research.ie,](mailto:newfoundations@research.ie) [no-reply@webportalapp.com](mailto:no-reply@webportalapp.com) and [no-reply@email.zenginehq.com](mailto:no-reply@email.zenginehq.com) are on your 'safe senders' list. You may need to check with your IT department to ensure that there is no issue with your organisation's internal firewall.

Tick the box to certify that you understand and agree with the Privacy Notice and click on '**Continue**'. For further information on the data that the Irish Research Council collects and processes, please see the Council's **[Privacy Notice](https://research.ie/assets/uploads/2017/05/IRC-Data-Protection-Notice-April-2020.pdf)**.

### <span id="page-3-0"></span>3.1 Logging in for the first time

The New Foundations team will have registered you on the WizeHive system based on the response given to the email request sent to all Research Offices to nominate an institutional representative to endorse New Foundations applications.

If you or someone in the Research Office at your institution did not receive the request for Research Officer nomination, please contact [newfoundations@research.ie](mailto:newfoundations@research.ie) with the full name of a nominated officer, their position in the Research Office, and their email address.

The nominated email contact will automatically receive an email each time an application is ready for Research Office endorsement. Each email will contain the Research Officer portal link.

On the login page, you will see Sign In/Sign Up Instructions on the left-side of the screen and a field to input the nominated Research Officer email on the right-hand side. Enter the email address and click 'Continue'.

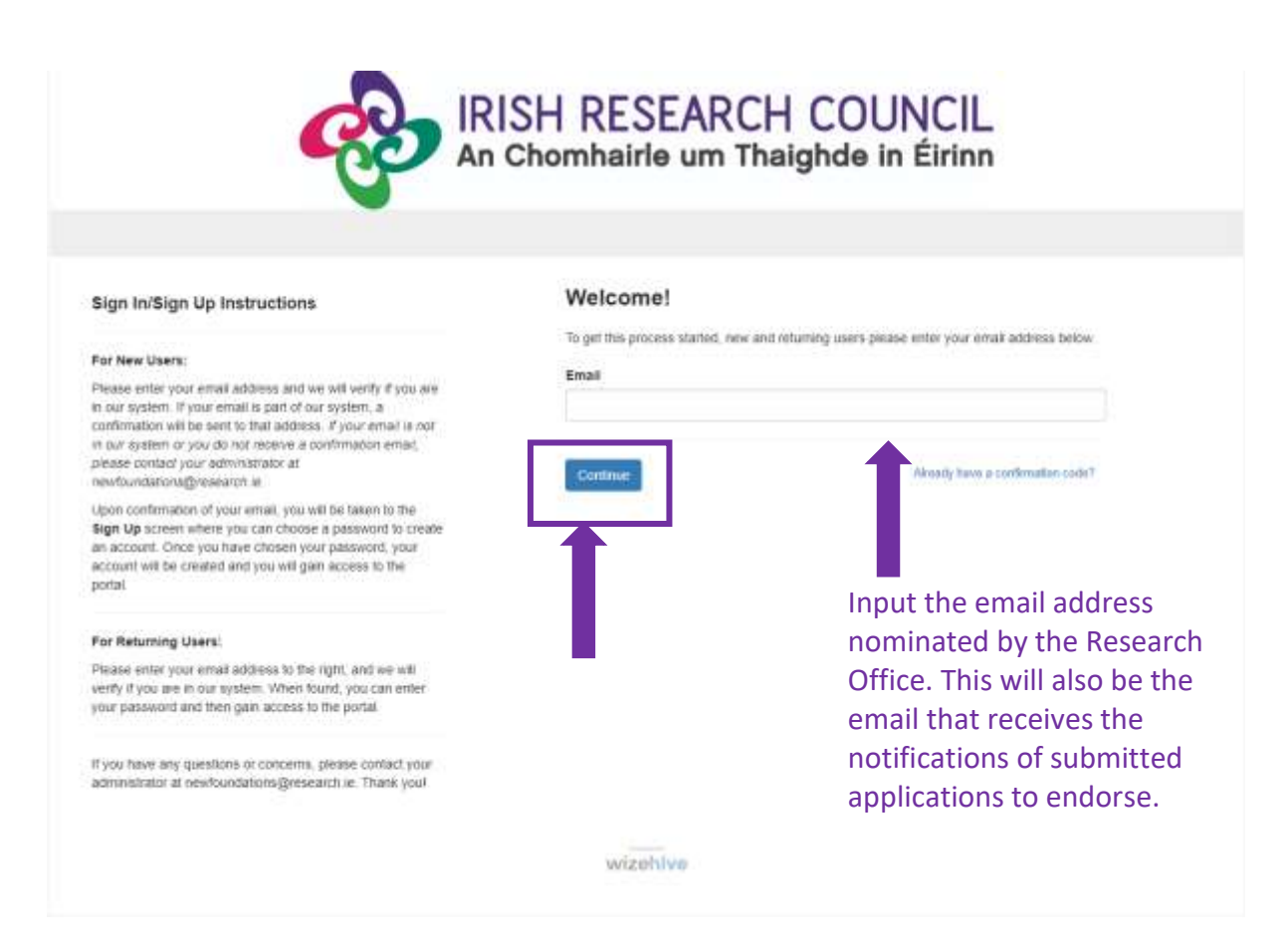

Once you have clicked 'Continue', you will see a message stating that you have received a confirmation link to your email.

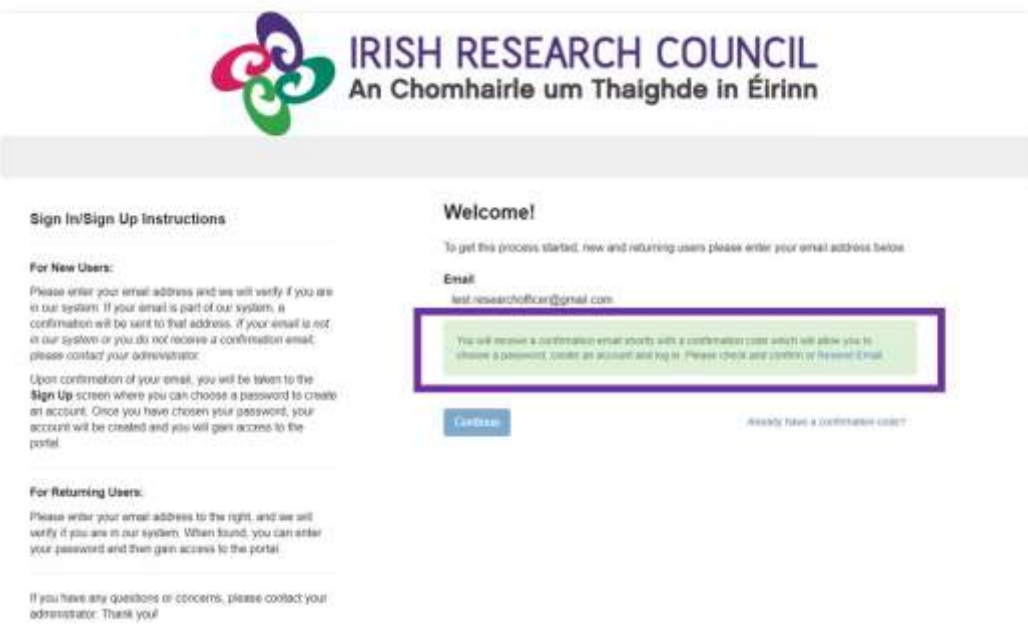

The email confirmation will contain a link. Click 'Confirm Your Email to Get Started' to complete the account setup in a new window.

#### Hello! Let's Confirm Your Account...

You've been invited to join a Review Portal. Please use the link below to complete the confirmation process.

#### **Confirm Your Email To Get Started**

In the new 'Sign Up' window, you will be prompted to create and confirm a password and agree to a Privacy Notice before your account can be completed. Once you have created an approved password and agreed to the privacy notice, click the button 'Create Account'.

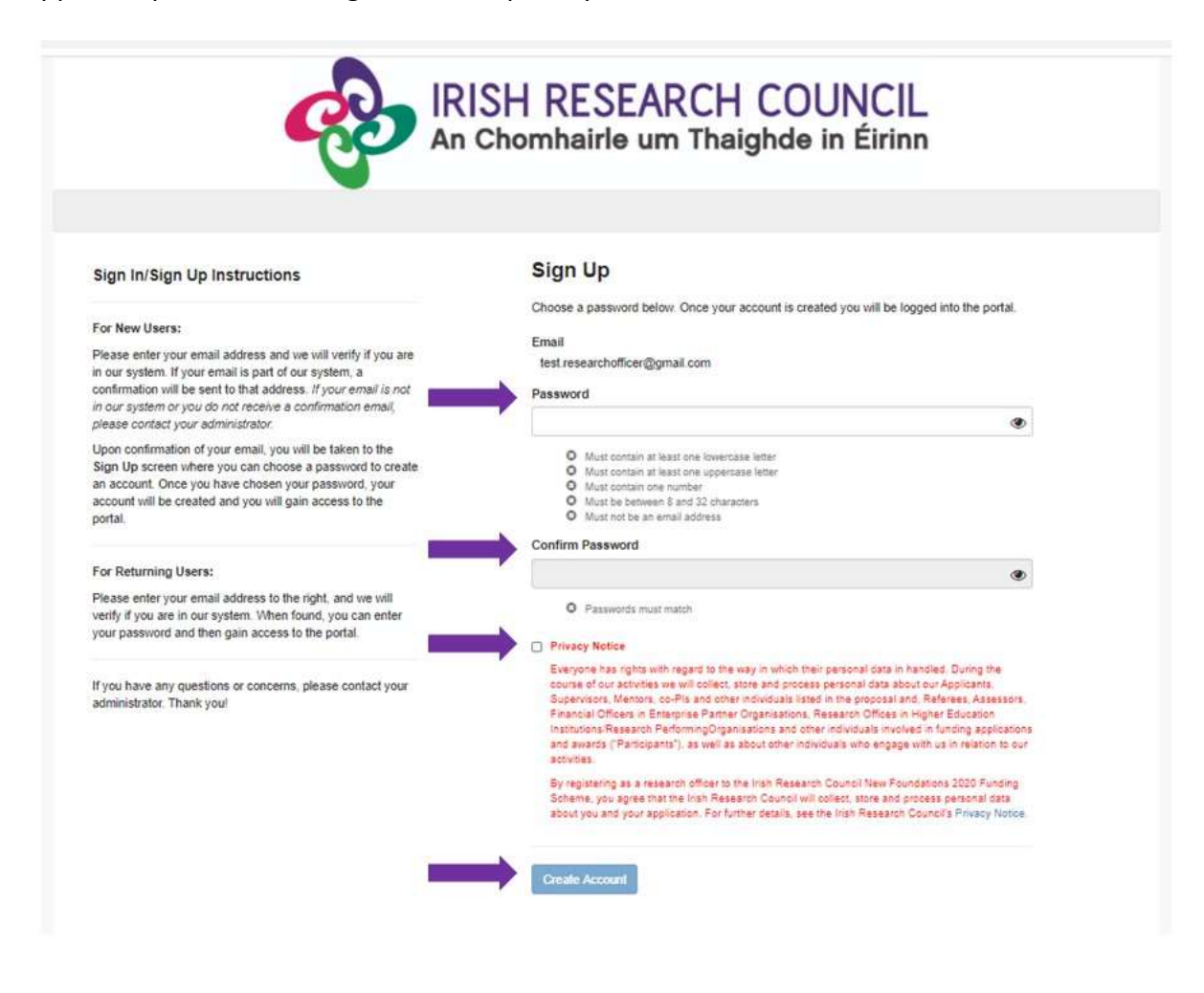

Once you have clicked 'Create Account', you will see a listing of all the submitted applications ready for endorsement who have identified their HEI/RPO as your institution. The listed candidates have completed and submitted the application form within the deadline.

# <span id="page-6-0"></span>4. Endorsing Applications

Each application will state the Project ID (Record Label) and the HEI/RPO it is associated with.

Click on the blue 'Review' button on the right-hand side of each application to view it and approve or decline your endorsement.

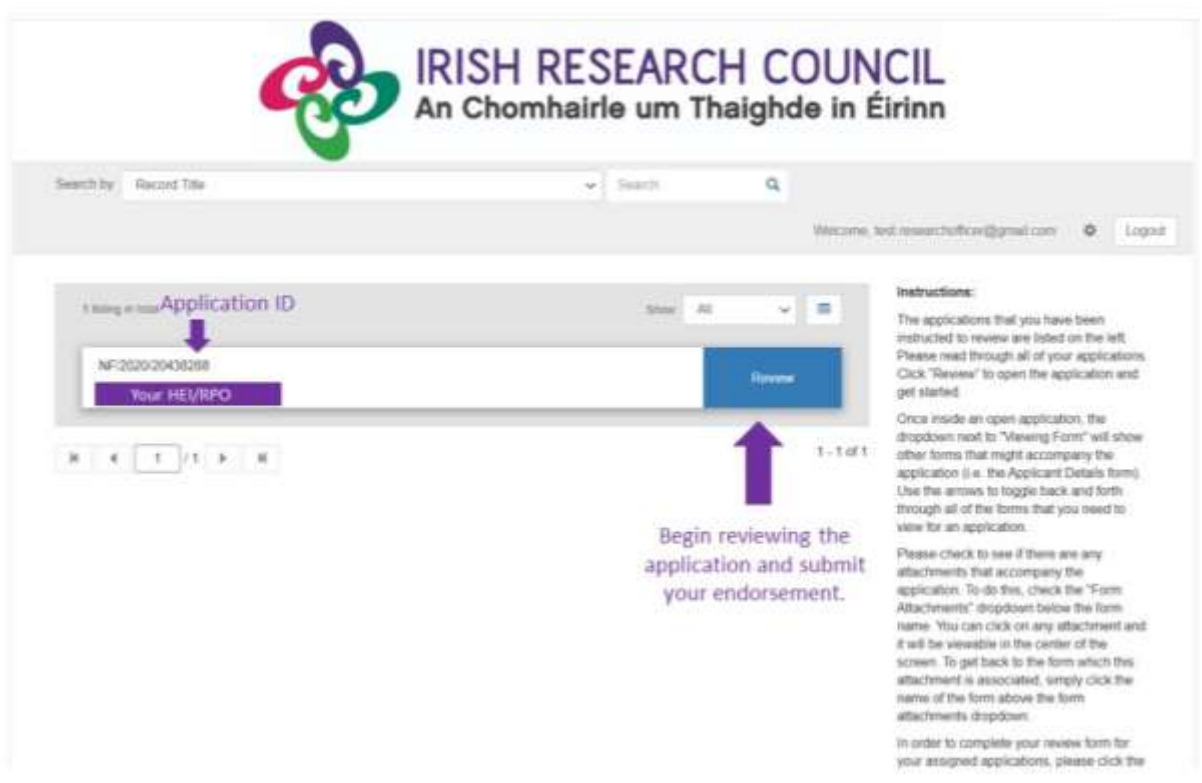

By clicking on the 'Review' button, you will see two Viewing Forms: NF Application (Primary) and Applicant Details. You can select both by clicking on the dropdown and/or the arrows.

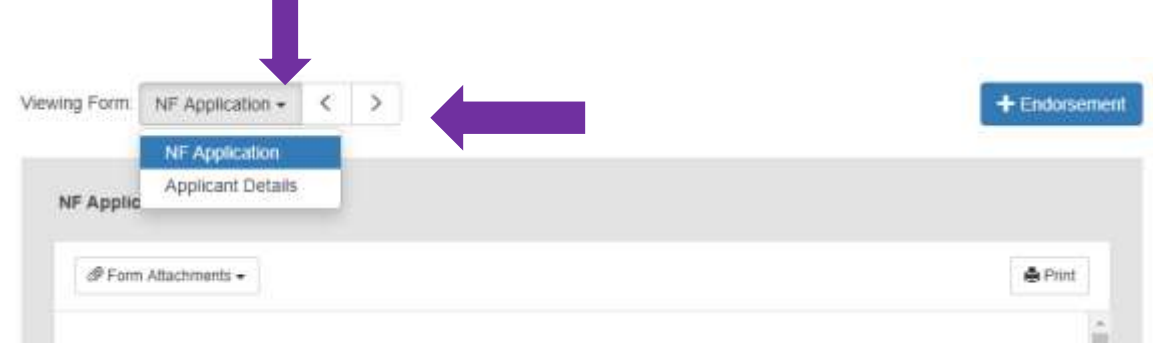

### <span id="page-7-0"></span>4.1 Viewing Forms

<span id="page-7-1"></span>I. 'Applicant Details' form contains information as completed by the applicant.

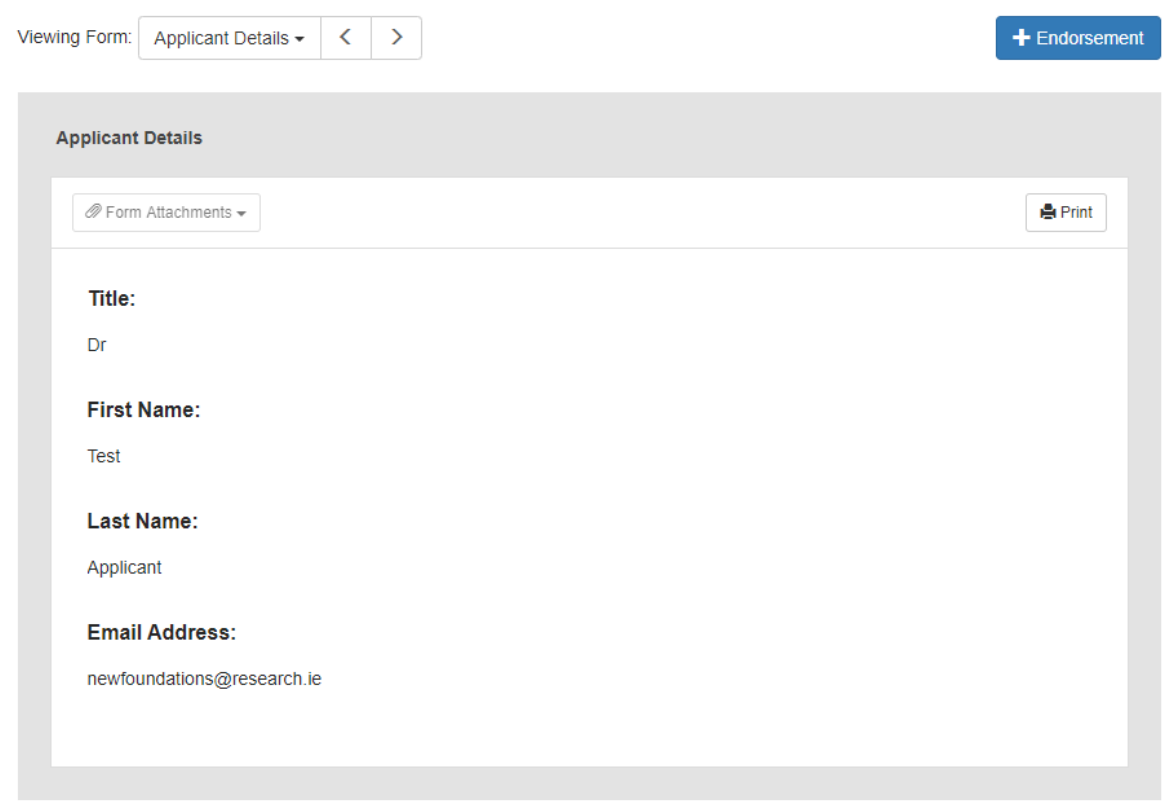

<span id="page-7-2"></span>II. 'NF Application' form contains the applicant's New Foundations application as completed by the applicant and any 'Form Attachments' relevant to their chosen strand.

**N.B. Applicants to Strands 1a and 4 are required to upload a signed and scanned endorsement form relevant to their Strand.** No upload is required by applicants under Strands 4b, 8, 10, 11, 12 and 14.

Click on 'Print' to print a pdf of the application.

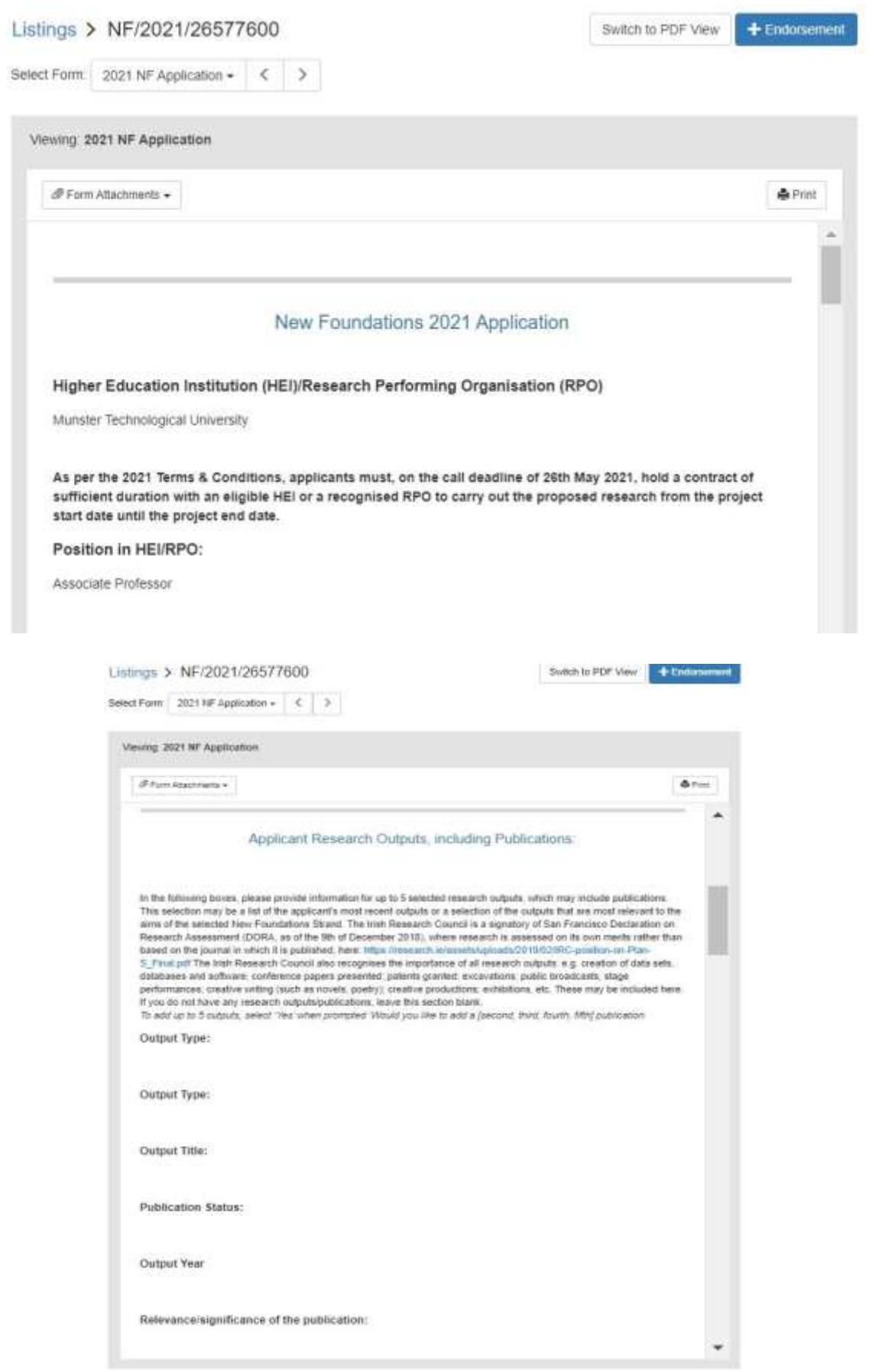

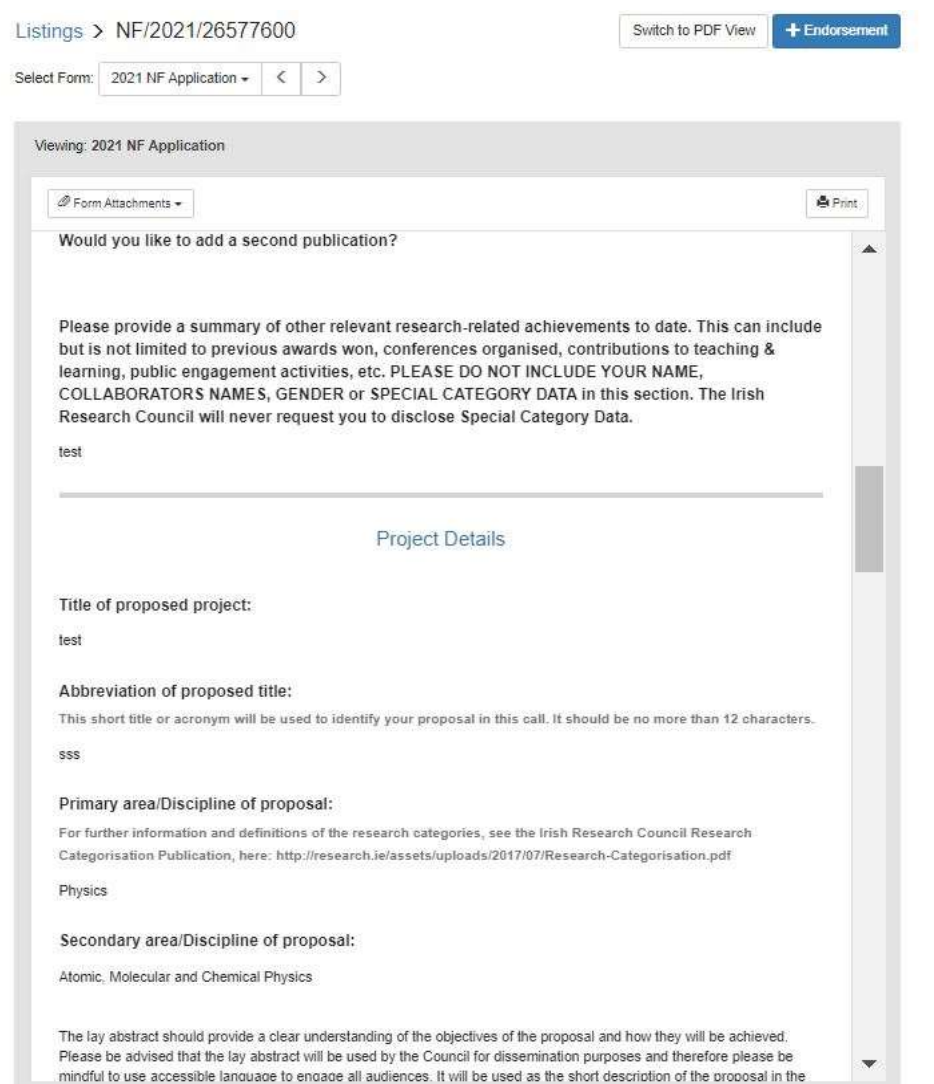

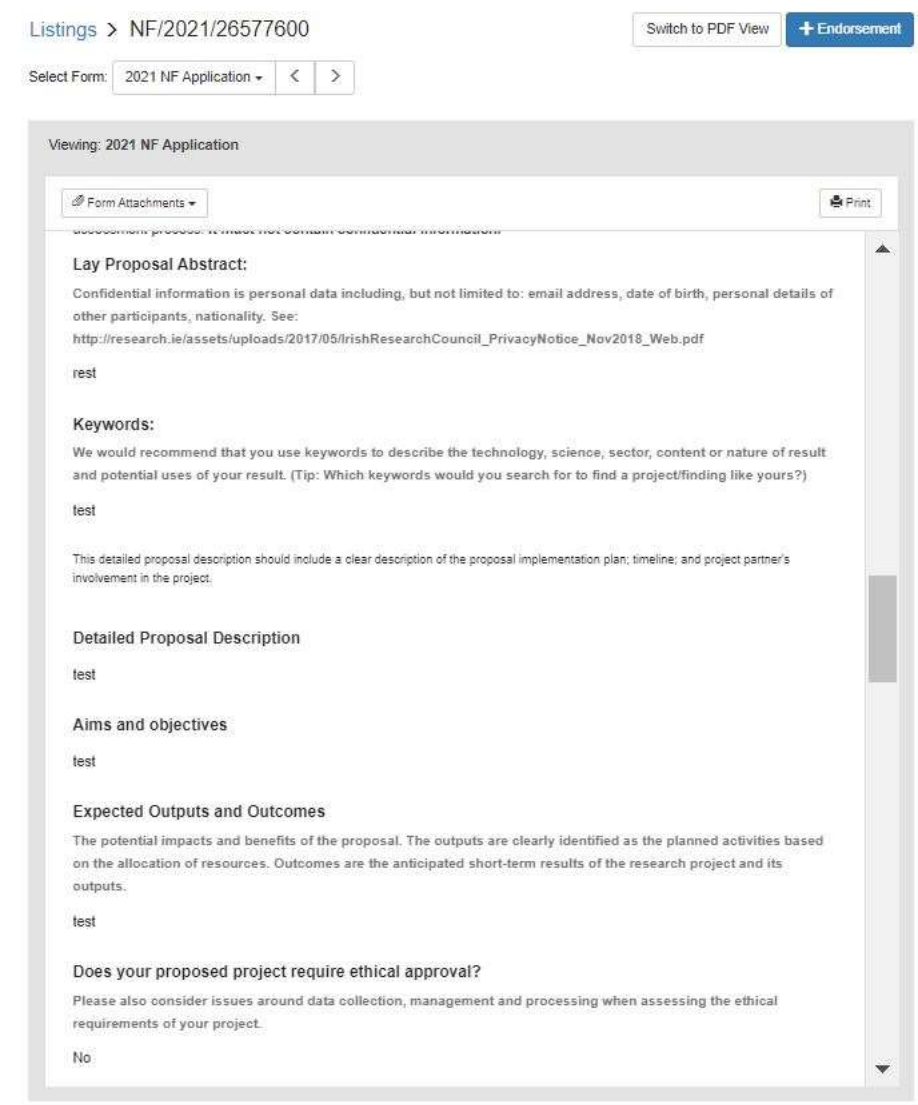

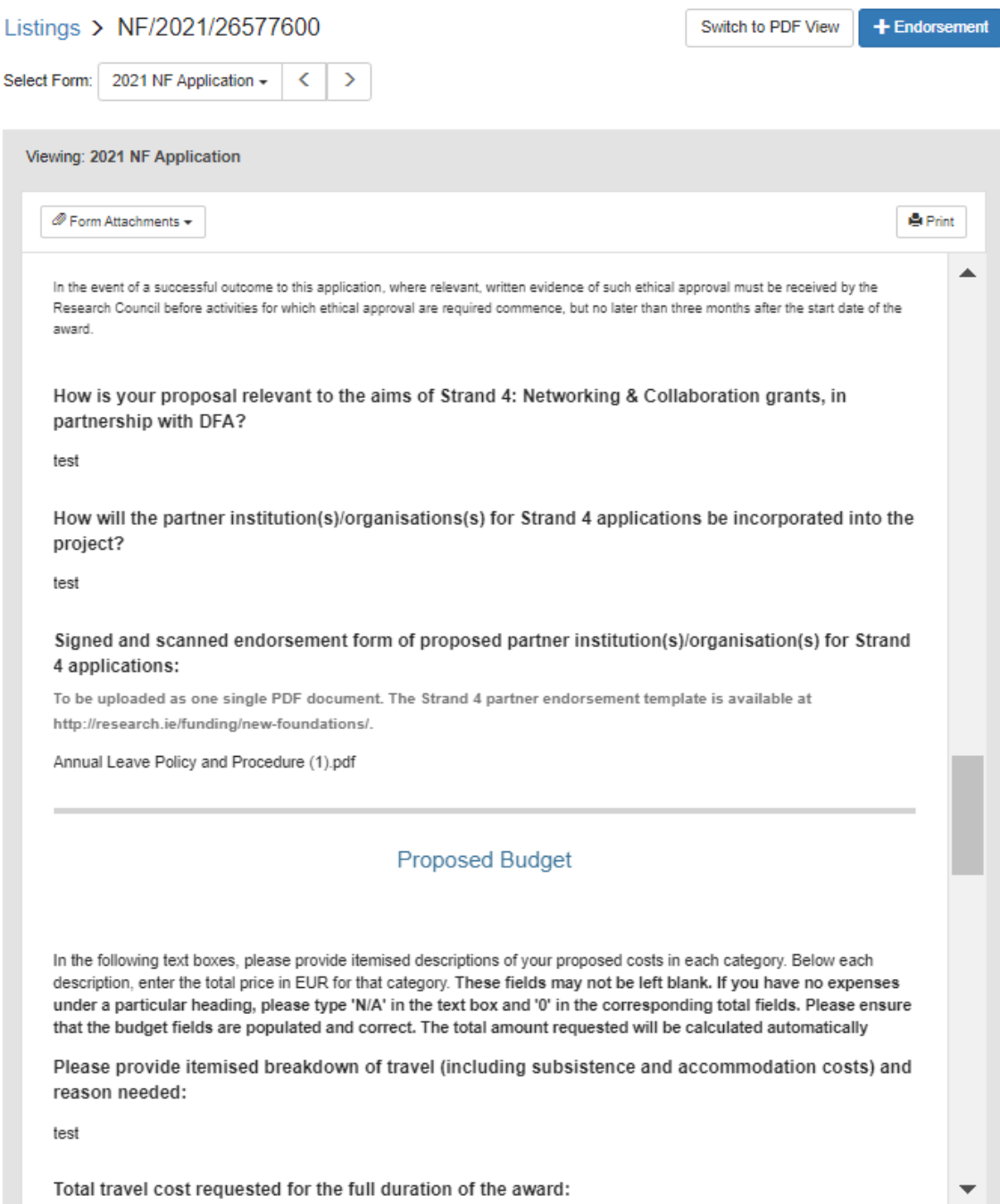

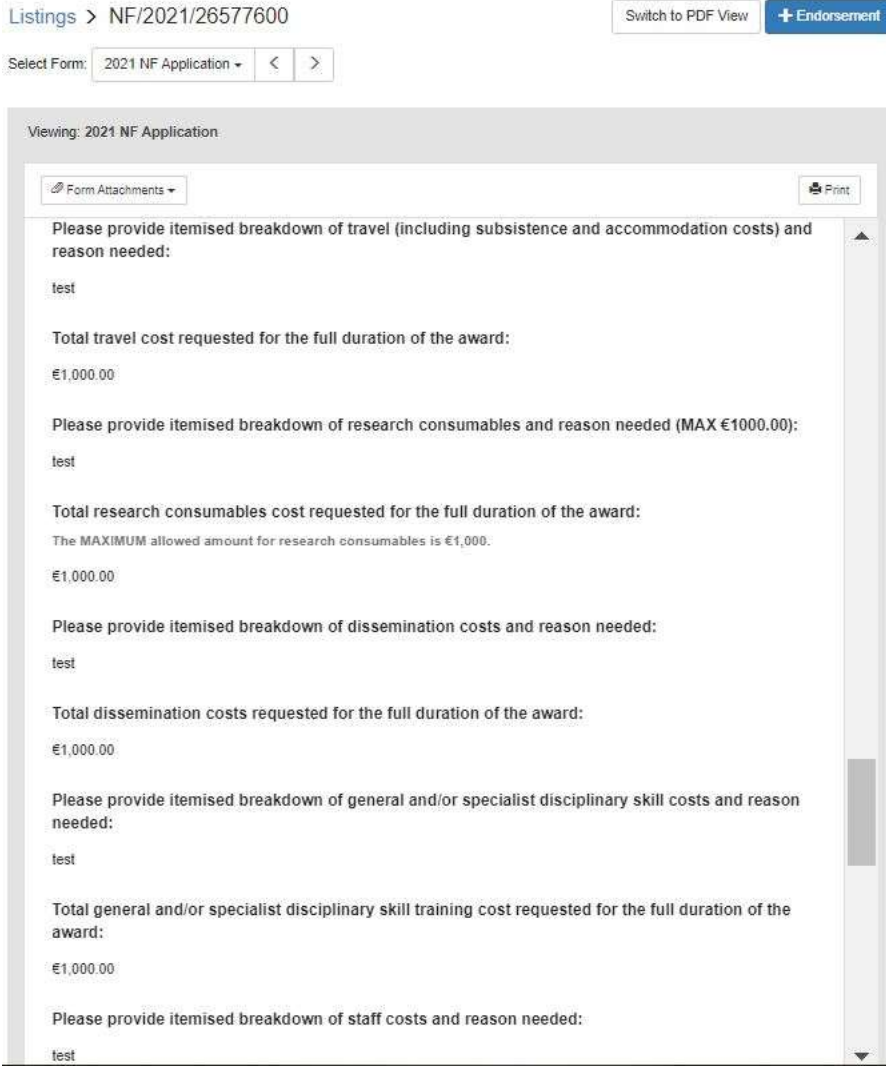

Select Form: 2021 NF Application - <  $\geq$ 

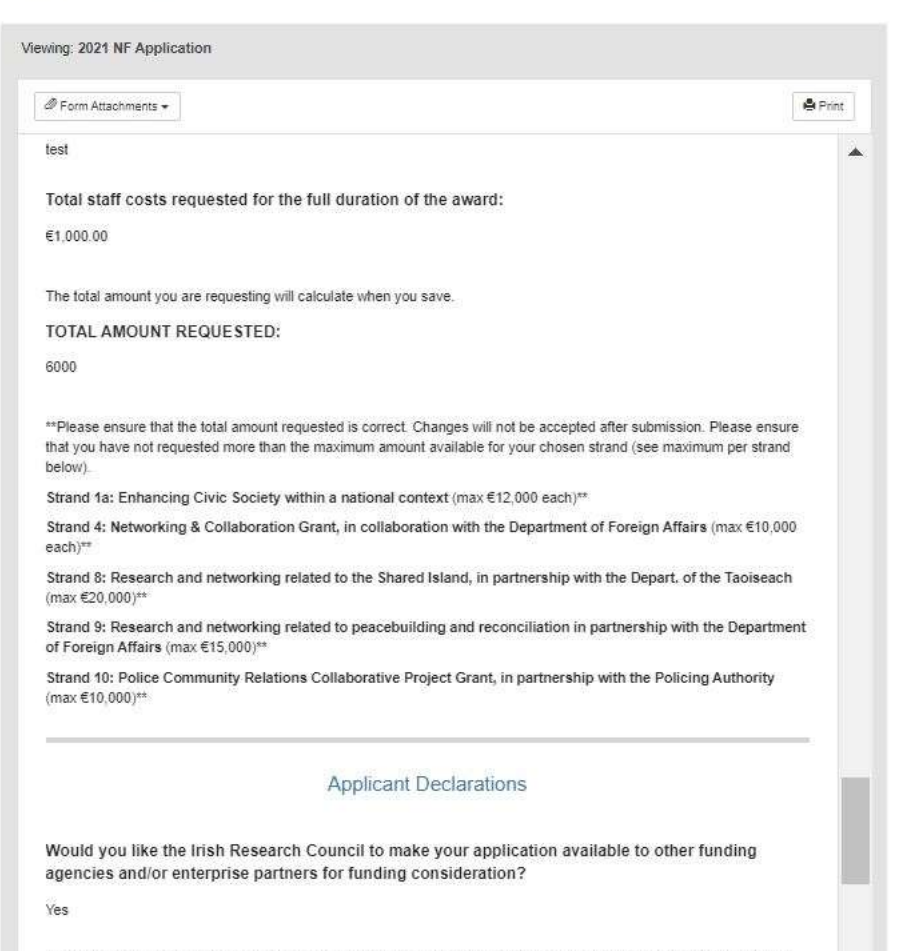

I hereby declare that the above particulars are correct and understand that the circulated 'Terms & Conditions' apply. I accept that failure to abide by the 'Terms and Conditions' may disqualify me

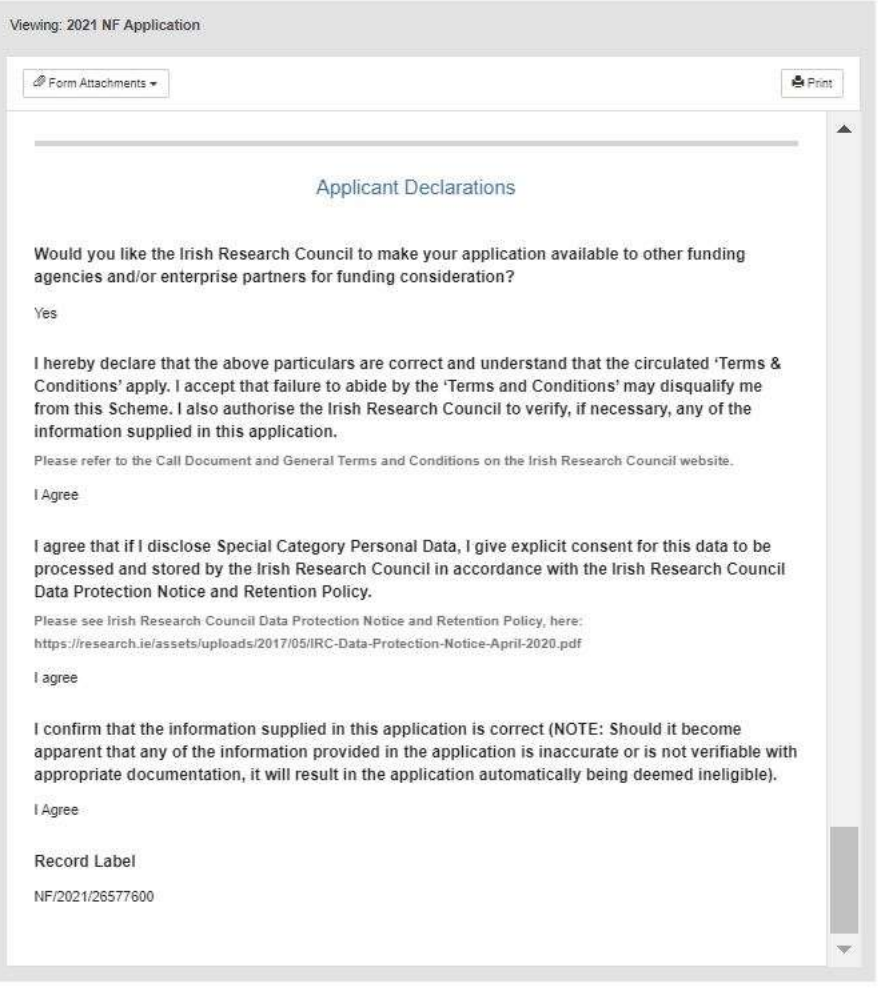

Once clicked, the option to provide your endorsement and either save a draft or submit your endorsement will appear.

### <span id="page-14-0"></span>4.2 Submitting a Research Office Endorsement Decision

By selecting 'Yes', the Research Officer endorses the application and, in so doing, confirms the following statement:

*'I declare that all of the information in this form is correct. I confirm that should it become apparent that any of the information herein is inaccurate or unverifiable with appropriate documentation, it will result in the application automatically being deemed ineligible.'*

If the Officer selects 'No', they must provide precise details as to why they are not endorsing the application in the textbox that appears.

When you are satisfied with your response, click the blue 'Submit' button to complete the endorsement process for that individual application.

### **This endorsement decision is final and cannot be altered after you click 'Submit'.**

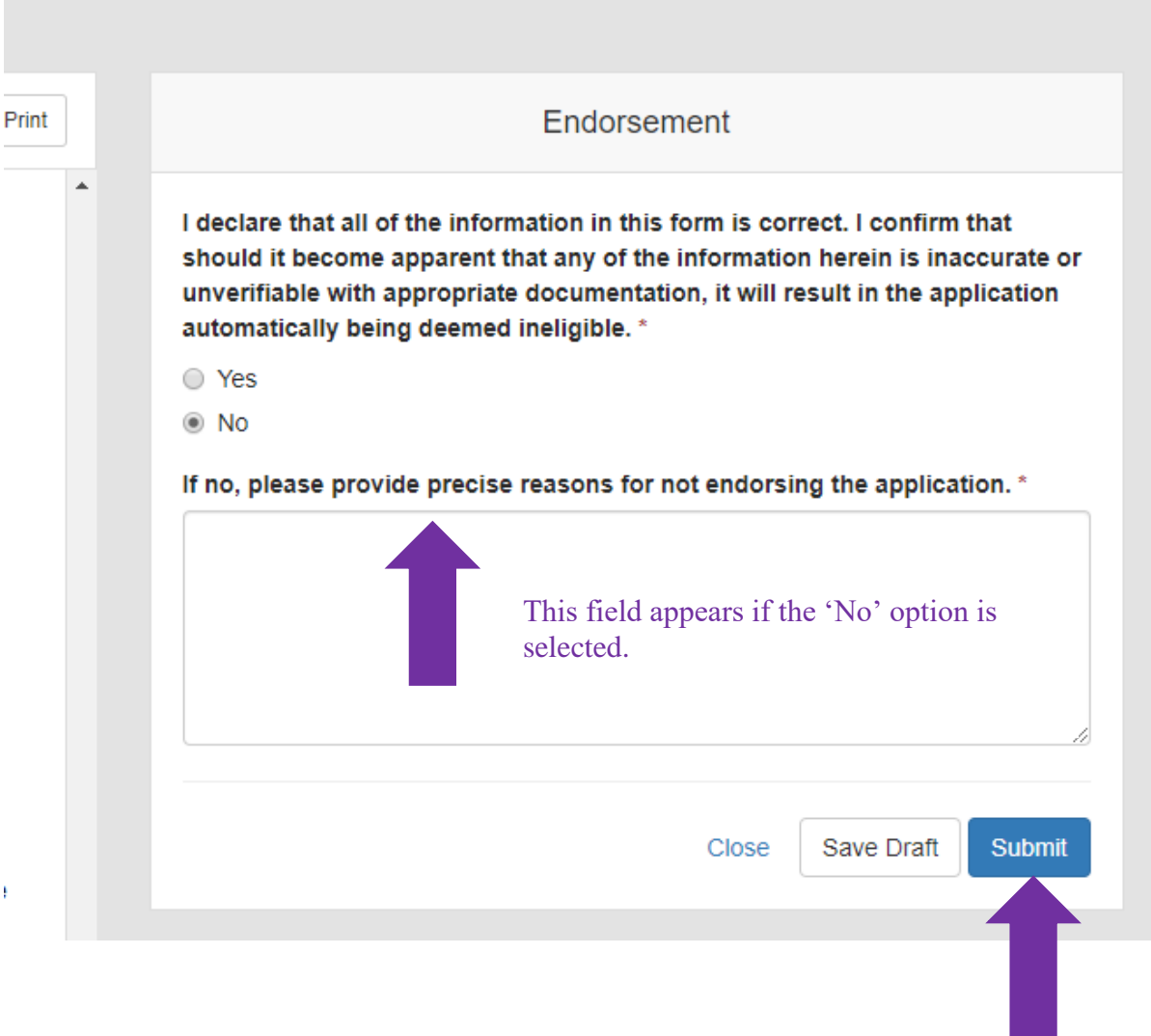

Once you click 'Submit', the following message will appear, confirming that it has been submitted successfully.

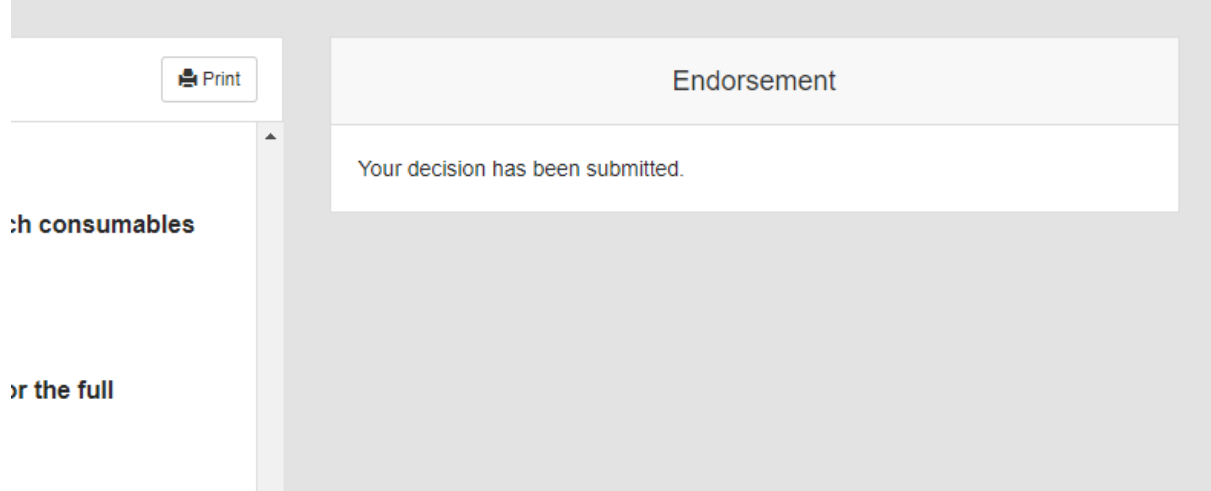

To return to the listing of your applications to endorse, click the blue word 'Listings' in the upper left-hand corner.

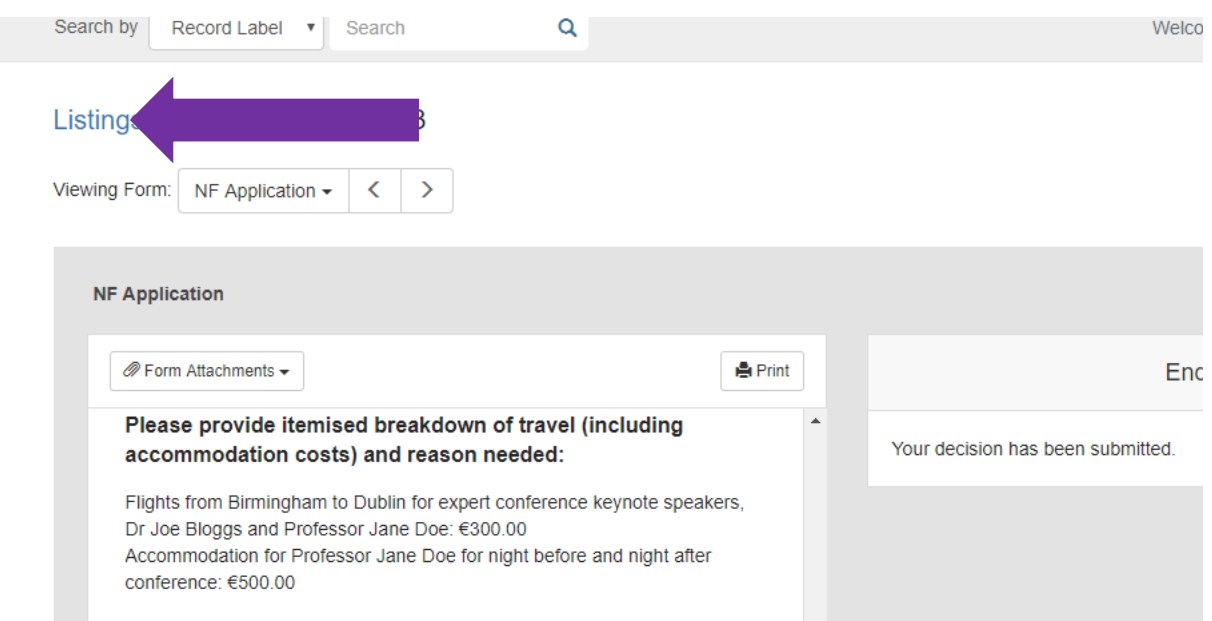

Applications that have been endorsed will display a green 'Done' button where the blue 'Review' button had previously been.

### **You may view endorsed applications at any point by clicking the 'Done' button, but you cannot alter your endorsement submission.**

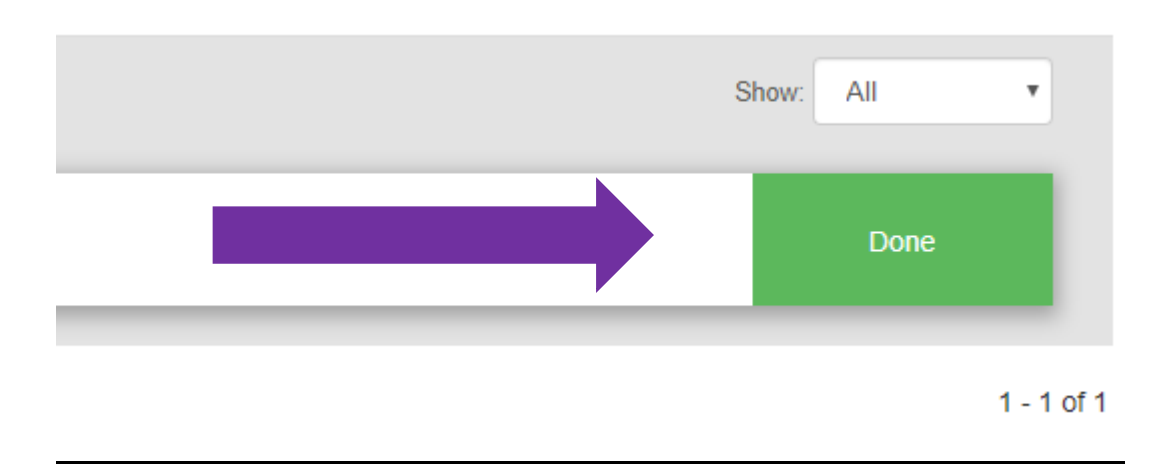

You can return to this portal at any time to endorse newly submitted applications and view applications that have been endorsed by entering your email address and the password you created during your registration process.

Your email address will receive a notification each time an application is ready for your endorsement.

## <span id="page-17-0"></span>5. Technical Queries & Next Steps

If you experience any technical problems, please clear the cache in your browser and continue.

**Please contact [newfoundations@research.ie,](mailto:newfoundations@research.ie) should you experience any technical difficulties.** 

The outcome of the call will be sent to all Research Offices and Applicants in September 2022.